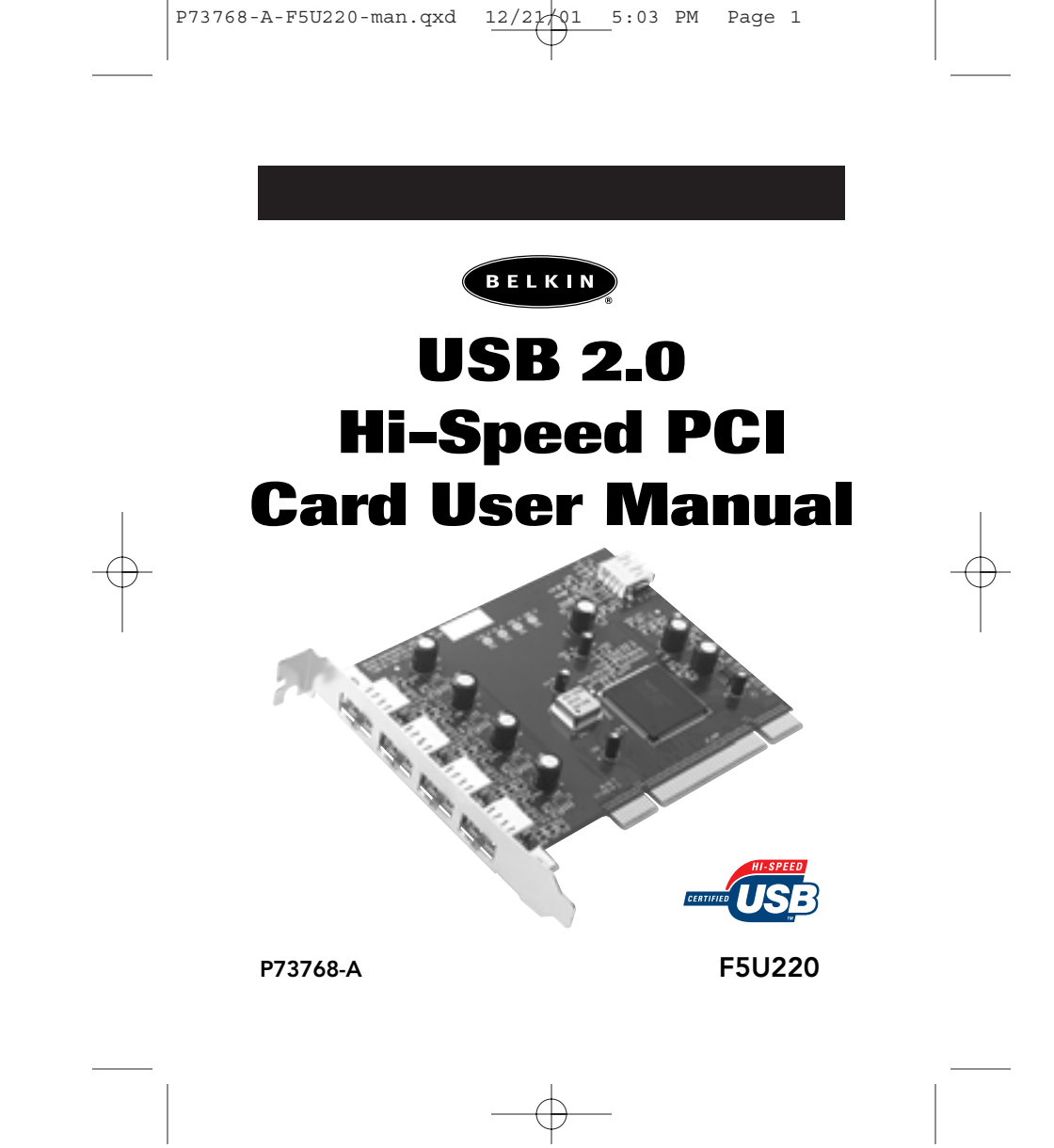

 $\left| \begin{array}{cccc} \texttt{P73768-A-F5U220-man.qxd} & \underline{12/21401} & \texttt{5:03 PM Page 2} \end{array} \right.$ 

 $P73768 - A - F5U220 - man.qxd 12/27Q1 5:03 PM Page 1$ 

## Welcome to USB 2.0!

Thank you for purchasing the Belkin F5U220 Hi-Speed USB 2.0 PCI Card. Now you can upgrade your computer with the latest USB technology. You will be able to take advantage of a host of new Hi-Speed USB 2.0 products that will be introduced soon! USB 2.0 products like hard drives, scanners, printers, video cameras and more will all work much faster than ever before. Your current USB devices will continue to work as they always have, and in some cases even better! Follow the simple installation instructions in this manual to get your card up and running, then enjoy the speed and convenience of USB!

 $P73768 - A - F5U220 - man.qxd 12/2$   $\uparrow Q1$  5:03 PM Page 2

### Features

- Three USB host adapters integrated into a single PCI Card, one USB 2.0 EHCI host controller providing 480Mbps of USB bandwidth and two USB 1.1 OHCI host controllers providing 12Mbps of USB bandwidth each.
- 5 downstream Hi-Speed USB ports.
- Allows connection of Low-Speed, Full-Speed and Hi-Speed devices simultaneously.
- Auto detects the connection of new devices and the speed of each device.
- Backwards compatible with USB 1.1 devices.
- Fully compliant with USB specifications.
- Plug-and-Play.
- Lifetime Warranty

# Specifications

- OHCI compliant (USB 1.1 Host Controller)
- EHCI compliant (USB 2.0 Host Controller)
- PCI revison 2.1 compliant
- Current: 500mA per port
- USB revision 2.0 compliant
- Windows 98SE, Windows Me, Windows 2000,
- Windows XP compatible

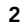

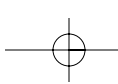

 $\binom{p}{3768-A-F5U220-man.qxd}{12/21/01}$  5:03 PM Page 3

# Package Contents

- Belkin 5-Port USB 2.0 PCI Card
- User Manual
- Driver Installation CD-ROM

# System Requirements

• PC-compatible computer with available PCI slot.

• Windows 98SE, Windows 2000, Windows ME, Windows XP

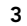

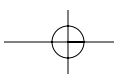

 $\boxed{\begin{array}{cccc} \texttt{P73768-A-F5U220-man.qxd} & \texttt{12/21/01} & \texttt{5:03 PM} & \texttt{Page 4} \end{array}}$ 

# Operating System Compatibility

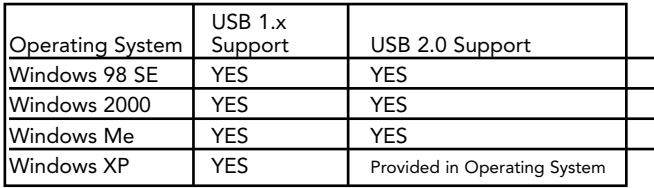

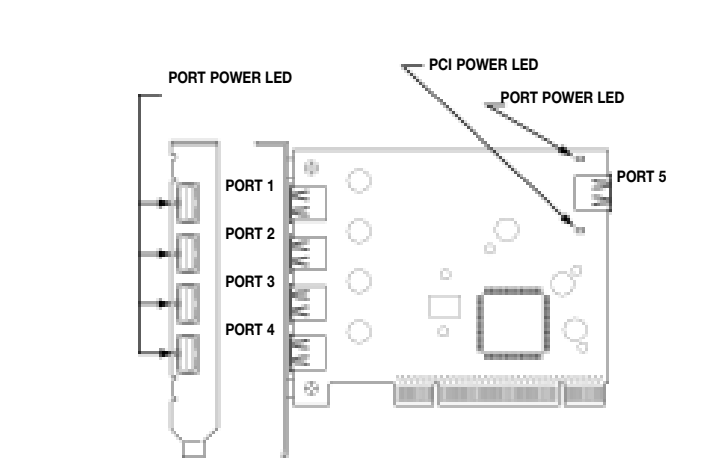

 $\binom{p}{3768-A-F5U220-man.qxd}{12/21/01}$  5:03 PM Page 5

# PCI Card Description

### Hardware Installation

- (1) POWER OFF THE COMPUTER AND DISCONNECT THE POWER CORD.
- (2) Remove the screws that secure the computer cover and remove the cover.
- (3) Touch any part of the metal case to ground yourself. This will discharge any static electricity that could damage your PCI card or computer.
- (4) Locate an empty PCI expansion slot
- (5) Remove the port cover from the back of the PC that corresponds to the PCI slot you selected. If the port cover is secured with a screw, remove the screw and place it in a safe spot. You will need to reuse the screw to install the PCI card.
- (6) Insert the PCI Card into the slot. Apply pressure as needed until the Card is fully seated.
- (7) Now secure the PCI Card with the screw that you removed in step #5.
- (8) Replace the computers cover.
- (9) Replace your computer power cable and insert the Belkin USB 2.0 driver installation CD into your computers CD-ROM drive.
- (10) Turn on power and start the Windows operating system.

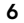

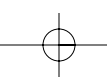

# Driver Installation

#### Installation Procedure for Windows 98se

This installation procedure will install two USB 1.1 Host Controllers and one USB 2.0 Enhanced Host Controller.

- (1) Windows will detect "NEC USB Open Host Controller" and the "Add New Hardware" dialog box will open. Click "Next".
- (2 Select "Search for the best driver for your device" and click "Next".
- (3) Uncheck all the boxes and Click "Next".
- (4) Windows will find the driver for "NEC USB Open Host Controller". Click "Next".
- (5) Windows may ask you for the Windows installation CD. If asked, insert the CD into the CD-ROM Drive and follow the prompts.
- (6) After Windows installs the required drivers, installation of the first USB 1.1 Host Controller is complete. Click "Finish".

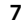

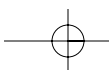

# Driver Installation– (continued)

- (7) The Add New Hardware Wizard will repeat the installation process for the second USB 1.1 Host Controller.
- (8) After installation of the two USB 1.1 Host Controllers, Windows will detect "PCI Universal Serial Bus." This is the USB 2.0 EHCI Host controller.
- (9) The "Add New Hardware Wizard" dialog box will open. Click "Next".
- (10) Select "Search for the best driver for your device" and click "Next".
- (11) Check the "CD-ROM drives" box. Click "Next".
- (12) Windows will locate the driver for "Belkin USB 2.0 High Speed Host Controller" Click "Next".
- (13) Windows will now install the Enhanced Host Controller driver. Click "Finish".
- (14) After installation of the USB Host Controllers, Windows will detect "USB Root Hub" and automatically install the required driver support. This will repeat for each of the two USB OHCI Host Controllers.

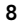

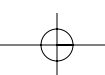

 $P73768 - A - F5U220 - man.qxd 12/27Q1 5:03 PM Page 9$ 

# Verifying Proper Installation (Windows 98/98 SE)

Check the "Windows Device Manager" to verify that your PCI Card has been properly installed.

- (1) Right-click on my computer and select properties.
- (2) Select the Device Manager tab.
- (3) Click on the plus-sign (+) next to Universal Serial Bus controllers".

The Device Manager list will now include two "NEC USB Open Host Controller" entries, one "Belkin USB 2.0 Hi-Speed Host Controller" entry, and two additional "USB Root Hub" entries.

 $P73768 - A - F5U220 - man.qxd 12/2+(01 5:03 PM Page 10)$ 

### Installation Procedure for Windows 2000

This installation procedure will install two USB 1.1 Host Controllers and one USB 2.0 Enhanced Host Controller.

- (1) Windows will detect "NEC PCI to USB Open Host Controller" The required driver support will be automatically installed. No user input is required. This will repeat one more time
- (2) Windows will detect "Universal Serial Bus (USB) Controller". This is the USB 2.0 EHCI Host controller. The "Found New Hardware Wizard" window will appear. Select "Search for a suitable driver for my device (recommended)" and click "Next".
- (3) Check the "CD-ROM drives" box. Click "Next".
- (4) Windows will find "Belkin USB 2.0 Hi-Speed Host Controller". Click "Next".
- (5) Windows will now install the Enhanced Host Controller driver. Click "Finish".

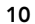

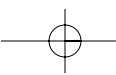

# Verifying Proper Installation (Windows 2000)

After installation, check the Windows Device Manager to verify that your PCI Card has been properly installed.

- (1) Right-click on My Computer
- (2) Select Properties
- (3) Select he Hardware tab and click on the Device Manager button
- (4) Click the plus-sign (+) next to Universal Serial Bus controllers

The Device Manager list will now include two "NEC USB Open Host Controller" entries, one "Belkin USB 2.0 Hi-Speed Host Controller" entry, and two additional "USB Root Hub" entries.

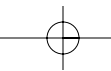

 $P73768 - A - F5U220 - man.qxd  $12/2$ + $Q1$  5:03 PM Page 12$ 

### Installation Procedure for Windows Me

#### This installation procedure will install two USB 1.1 Host Controllers and one USB 2.0 Enhanced Host Controller.

- (1) Windows will detect "NEC USB Open Host Controller (E13+)." The required driver support will be automatically installed. No user input is required.
- (2) Windows will detect "PCI Universal Serial Bus". This is the USB 2.0 EHCI controller. The Add New Hardware Wizard window will appear.
- (3) Select "Automatic search for a better driver (recommended)". Click "Next".
- (4) Check the "CD-ROM Drives" box. Click "Next".
- (5) Windows will locate the driver for "Belkin USB 2.0 High speed Host Controller" . Click "Next".
- (6) Windows will now install the USB 2.0 Enhanced Host Controller driver. Click "Finish".
- (7) Windows will detect "NEC USB Open Host Controller (E13+)". The required driver support will be automatically installed. No user input is required.
- (8) After installation of the USB Host Controllers, Windows will detect "USB Root Hub" and automatically install the required driver support. This will repeat one more time.

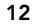

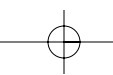

 $P73768 - A - F5U220 - man.qxd 12/2+(Q1 5:03 PM Page 13)$ 

### Verifying Proper Installation (Windows Me)

After installation, check the Windows Device Manager to verify that the 5-Port USB 2.0 PCI Card has been properly installed.

- (1) Right-click on my computer and select properties.
- (2) Select the Device Manager tab.
- (3) Click on the plus-sign (+) next to Universal Serial Bus controllers".

The Device Manager list will now include two "NEC USB Open Host Controller (E13+)" entries, one "Belkin USB 2.0 Hi-Speed Host Controller" entry, and two additional "USB Root Hub" entries.

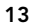

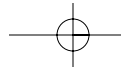

### Installation Procedure for Windows XP

(1) Windows will detect "NEC PCI to USB Open Host Controller" The required driver support will be automatically installed. No user input is required. This will repeat one more time.

NOTE: USB 2.0 driver support is not included in the initial release version of Windows XP. These drivers will be included in Windows XP Service Pack 1. Beginning in early January 2002, the Windows XP USB 2.0 drivers will be available from Microsoft via "Windows Update". You must have a connection to the Internet in order to access "Windows Update".

- (2) Windows will detect "Universal Serial Bus". If you have a connection to the Internet the Windows "New Hardware Installation " wizard will access "Windows Update" and automatically download and install the USB 2.0 Enhanced Host Controller driver.
- (3) Windows will detect "USB Root Hub". The required driver support will be automatically installed. This will repeat 2 times.

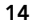

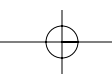

 $P73768 - A - F5U220 - man.qxd 12/2$ /2  $(0, 1, 5, 0, 0)$  PM Page 15

# Verifying Proper Installation (Windows XP)

After installation, check the Windows Device Manager to confirm that the 5-Port USB 2.0 PCI Card has been properly installed.

- (1) Right-click on My Computer.
- (2) Select Properties.
- (3) Select he Hardware tab and click on the Device Manager button.
- (4) Click the plus-sign (+) next to Universal Serial Bus controllers.

The Device Manager list will now include two "NEC USB Open Host Controller" entries, one "NEC PCI to USB Enhanced Host Controller B1" entry, and two additional "USB Root Hub" entries.

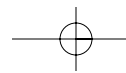

# Information

#### FCC Statement

### DECLARATION OF CONFORMITY WITH FCC RULES FOR ELECTROMAGNETIC COMPATIBILITY

We, Belkin Components, of 501 West Walnut Street, Compton CA 90220, declare under our sole responsibility that the product: F5U220

to which this declaration relates

Complies with Part 15 of the FCC Rules. Operation is subject to the following two conditions: (1) this device may not cause harmful interference, and (2) this device must accept any interference received, including interference that may cause undesired operation.

#### CE Declaration of Conformity

We, Belkin Components, declare under our sole responsibility that the F5U220, to which this declaration relates, is in conformity with Generic Emissions Standard EN50081-1 and with Generic Immunity Standard EN50082-1 1992.

#### Belkin Components Limited Lifetime Product Warranty

Belkin Components warrants this product against defects in materials and workmanship for its lifetime. If a defect is discovered, Belkin will, at its option, repair or replace the product at no charge provided it is returned during the warranty period, with transportation charges prepaid, to the authorized Belkin dealer from whom you purchased the product. Proof of purchase may be required.

This warranty does not apply if the product has been damaged by accident, abuse, misuse,<br>or misapplication; if the product has been modified without the written permission of Belkin;<br>or if any Belkin serial number has been

THE WARRANTY AND REMEDIES SET FORTH ABOVE ARE EXCLUSIVE IN LIEU OF ALL OTHERS, WHETHER ORAL OR WRITTEN, EXPRESSED OR IMPLIED. BELKIN SPECIFICALLY DISCLAIMS ANY AND ALL IMPLIED WARRANTIES, INCLUDING, WITHOUT LIMITATION, WARRANTIES OF MERCHANTABILITY AND FITNESS FOR A PARTICULAR PURPOSE.

No Belkin dealer, agent, or employee is authorized to make any modification, extension, or addition to this warranty.

BELKIN IS NOT RESPONSIBLE FOR SPECIAL, INCIDENTAL, OR CONSEQUENTIAL DAMAGES RESULTING FROM ANY BREACH OF WARRANTY, OR UNDER ANY OTHER LEGAL THEORY, INCLUDING BUT NOT LIMITED TO LOST PROFITS, DOWNTIME, GOODWILL, DAMAGE TO OR REPROGRAMMING, OR REPRODUCING ANY PROGRAM OR DATA STORED IN OR USED WITH BELKIN PRODUCTS.

Some states do not allow the exclusion or limitation of incidental or consequential damages or exclusions of implied warranties, so the above limitations of exclusions may not apply to you. This warranty gives you specific legal rights, and you may also have other rights that vary from state to state.

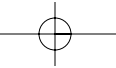

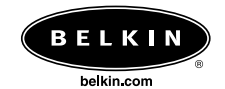

### *Belkin Components*

501 West Walnut Street Compton • CA • 90220 • USA Tel: 310.898.1100 Fax: 310.898.1111 Tech Support • Tel: 800.223.5546 ext. 2263 e-mail: techsupp@belkin.com

*Belkin Components, Ltd.* Unit 13 • Gatelodge Close • Round Spinney Northampton • Northants • NN3 8RX • United Kingdom Tel: +44 (0) 1604678300<br>Fax: +44 (0) 1604678330<br>Tech Support • Tel: 0800 146881 +44 (0) 1604678300<br>e-mail: eurosupport@belkin.com

#### *Belkin Components B.V.*

Starparc Building • Boeing Avenue 333 1119 PH Schiphol-Rijk • The Netherlands Tel. +31 (0) 20 654 7300 Fax. +31 (0) 20 654 7349 Tech Support • Tel: +31 (0) 235698765e-mail: eurosupport@belkin.com

*Belkin Components, Ltd.*

7 Bowen Cresent • West Gosford NSW 2250 • Australia Tel: +61 (2) 4325 4666 Fax:+61 (2) 4325 4277 e-mail: eurosupport@belkin.com

© 2001 Belkin Components. All rights reserved. All trade names are registered trademarks of respective manufacturers listed.

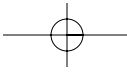

Free Manuals Download Website [http://myh66.com](http://myh66.com/) [http://usermanuals.us](http://usermanuals.us/) [http://www.somanuals.com](http://www.somanuals.com/) [http://www.4manuals.cc](http://www.4manuals.cc/) [http://www.manual-lib.com](http://www.manual-lib.com/) [http://www.404manual.com](http://www.404manual.com/) [http://www.luxmanual.com](http://www.luxmanual.com/) [http://aubethermostatmanual.com](http://aubethermostatmanual.com/) Golf course search by state [http://golfingnear.com](http://www.golfingnear.com/)

Email search by domain

[http://emailbydomain.com](http://emailbydomain.com/) Auto manuals search

[http://auto.somanuals.com](http://auto.somanuals.com/) TV manuals search

[http://tv.somanuals.com](http://tv.somanuals.com/)